## POST-PROCESSING POST-PROCESSING

*what to do with digital photos*

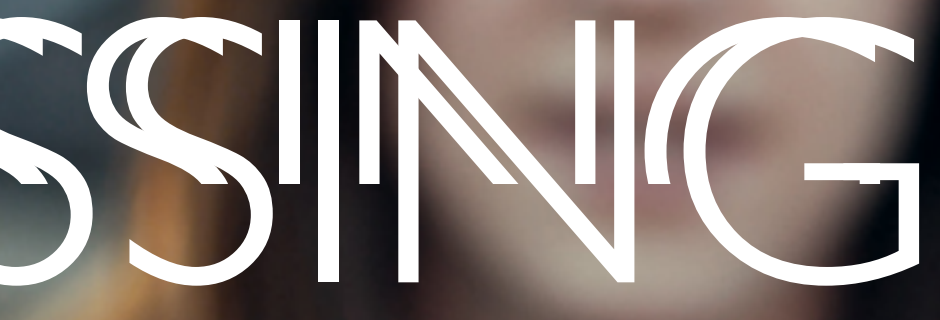

- Manage my digital files
- Complete a contact sheet analysis
- Choose then edit my best
- Upload to Flickr
- Create a Folder/Set for the assignment
- Add any strong compositions to Breadth Folder/Set
- Add any that are appropriate to Concentration Folder/Set

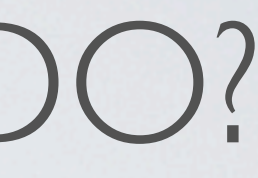

### WHAT DO I NEED TO DO?

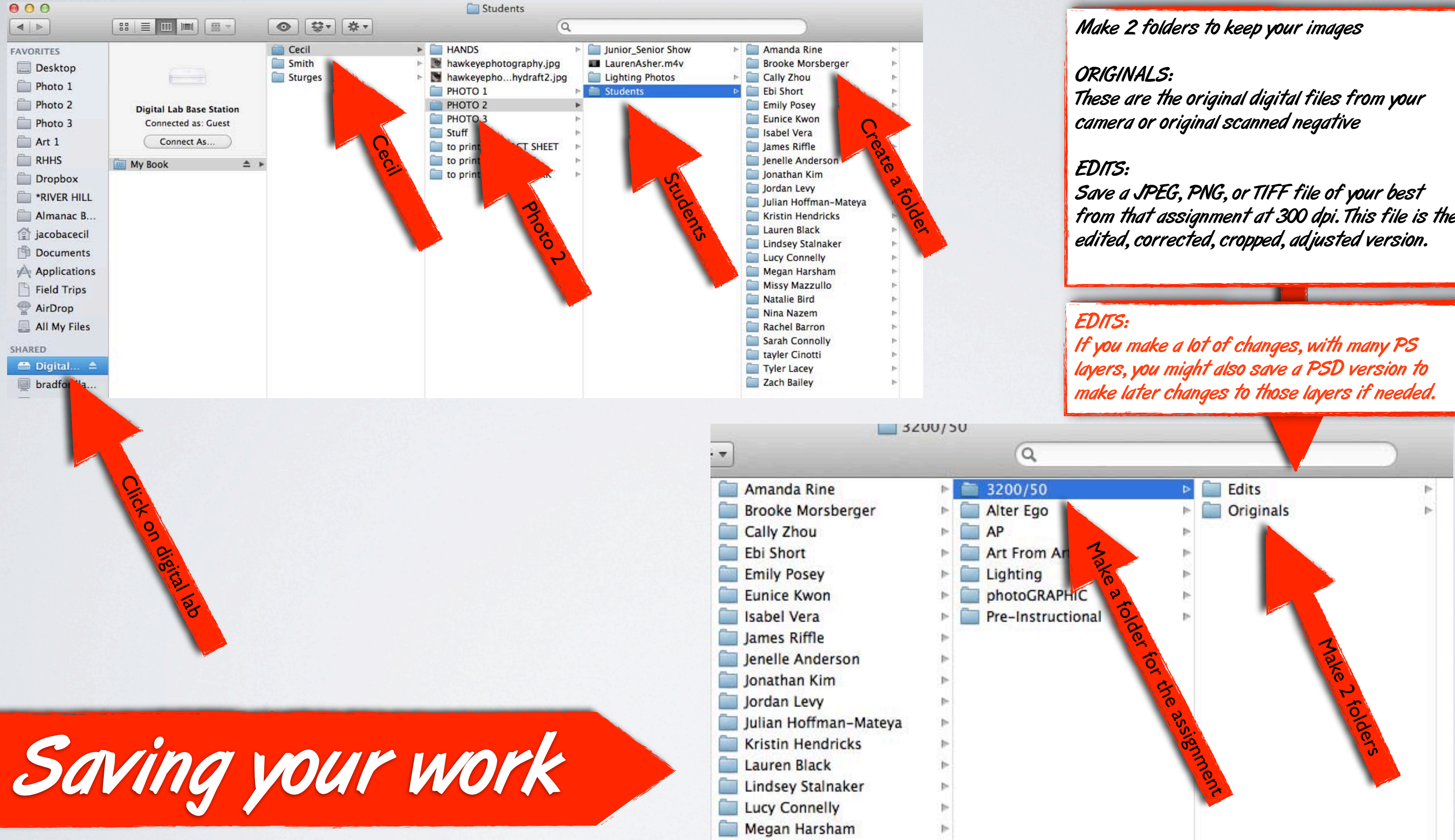

from that assignment at 300 dpi. This file is the

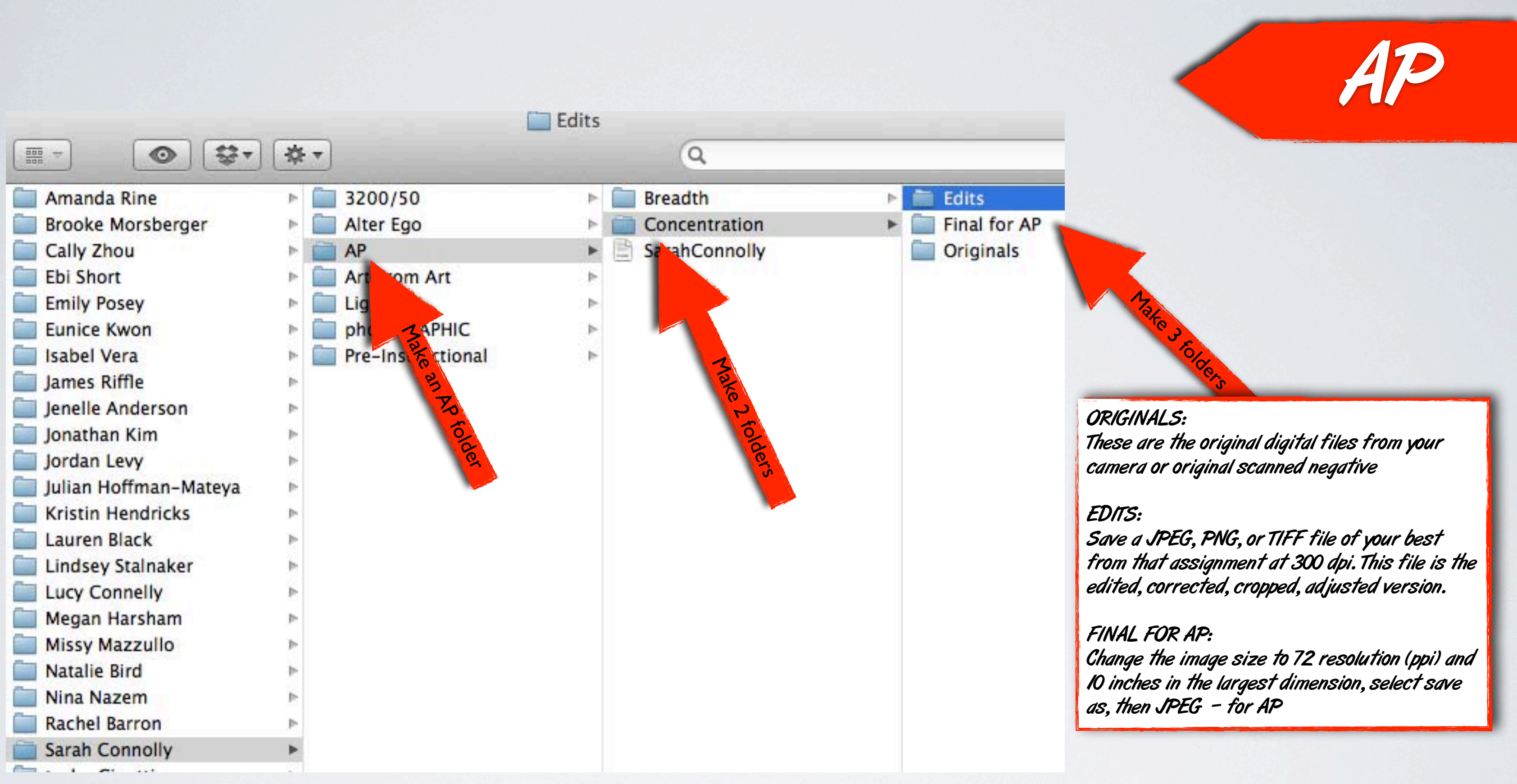

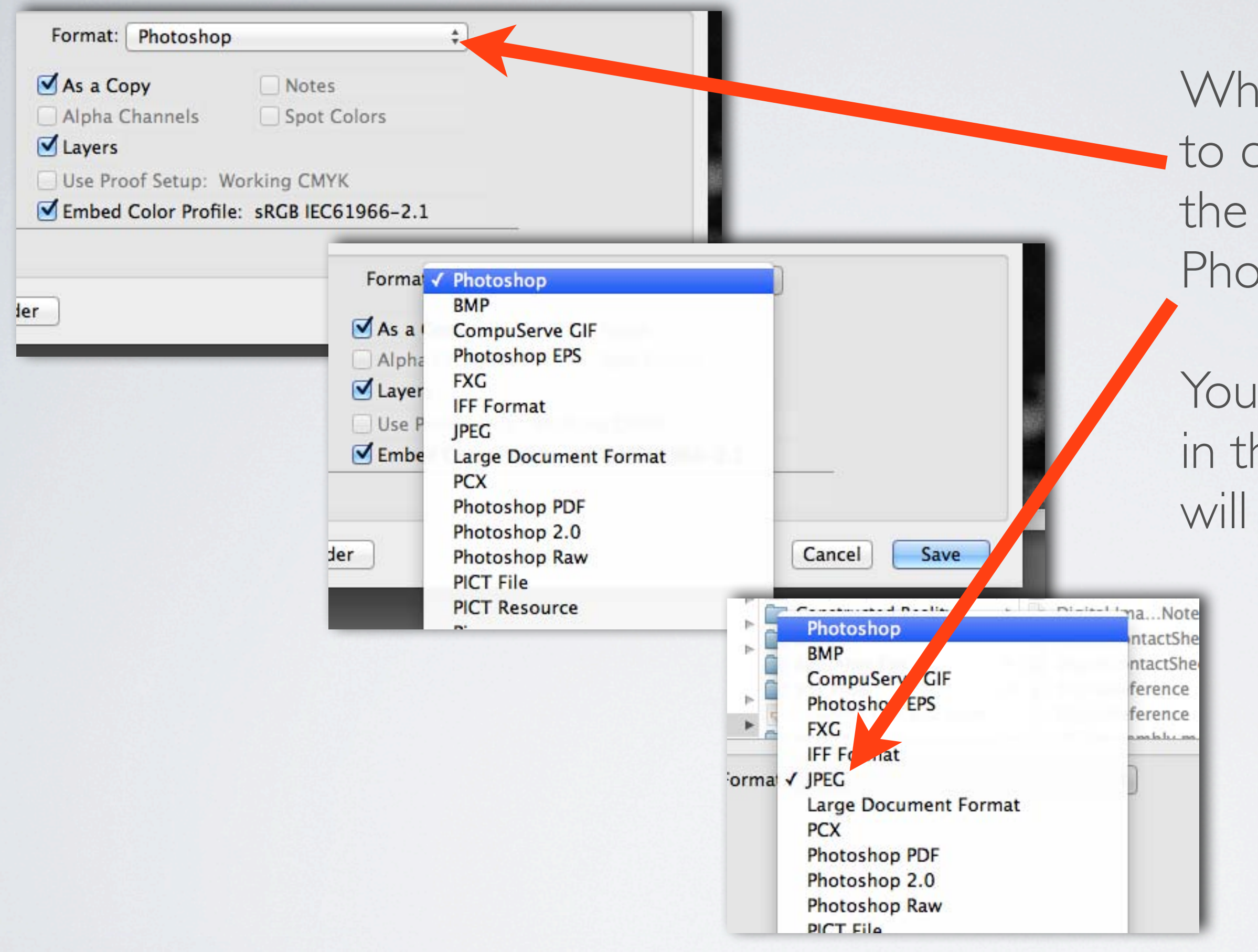

When saving, make sure to change the format in the drop-down menu in Photoshop.

You CANNOT just type in the file extension, this will ruin your file.

After

### Before

# -Adjust exposure and contrast

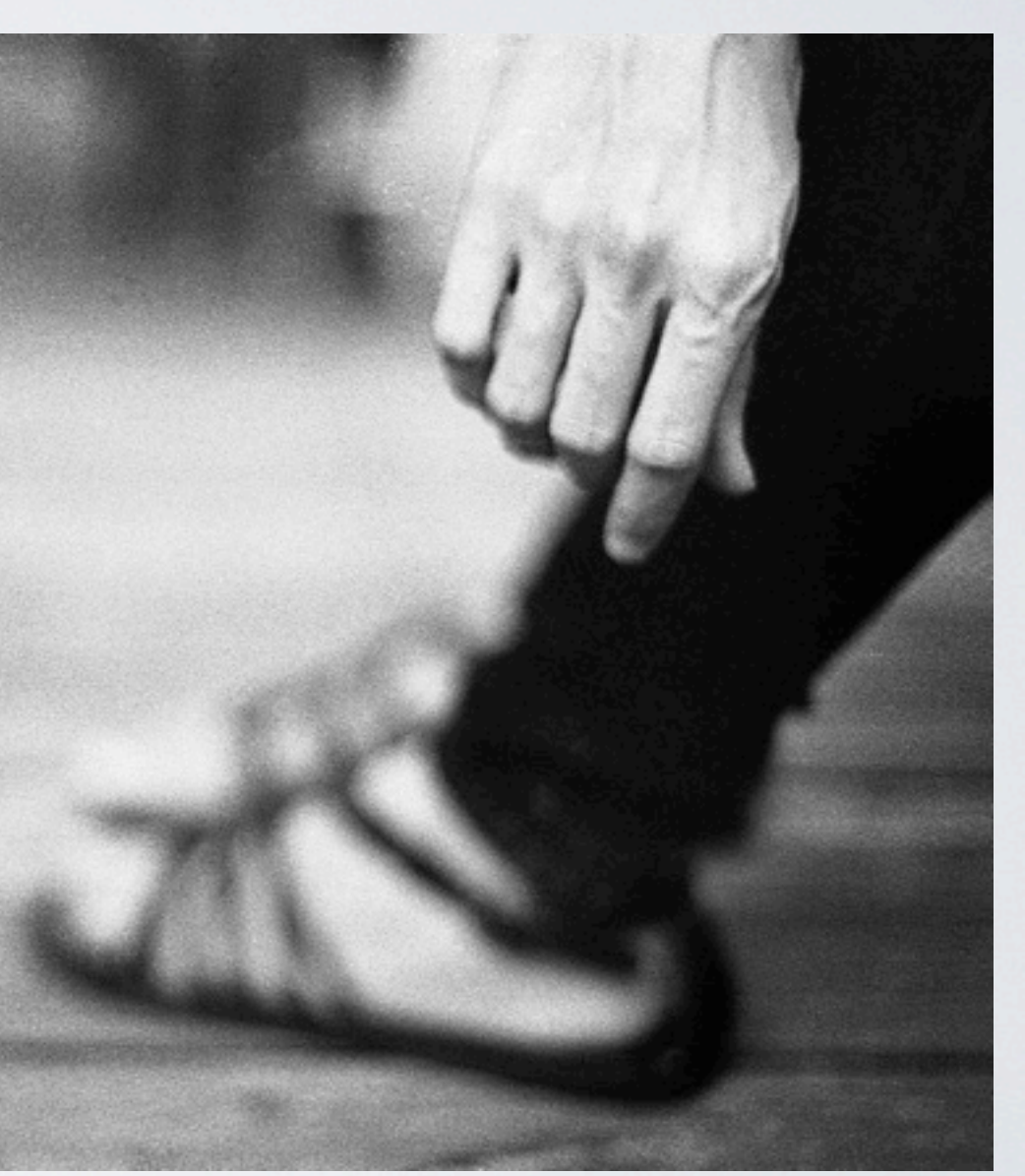

-Dodge & Burn -Clean dust and blemishes -Crop and adjust if needed

#### Making Contact Sheets in Photoshop CS3

First, place all photos you want to make a contact sheet from into a folder. Then select all of them and open them in Preview (Command+A, then double click one photo). Look at the photos and make sure they are rotated the correct way, then close them.

#### Open Photoshop, go to File>Automate>Contact Sheet

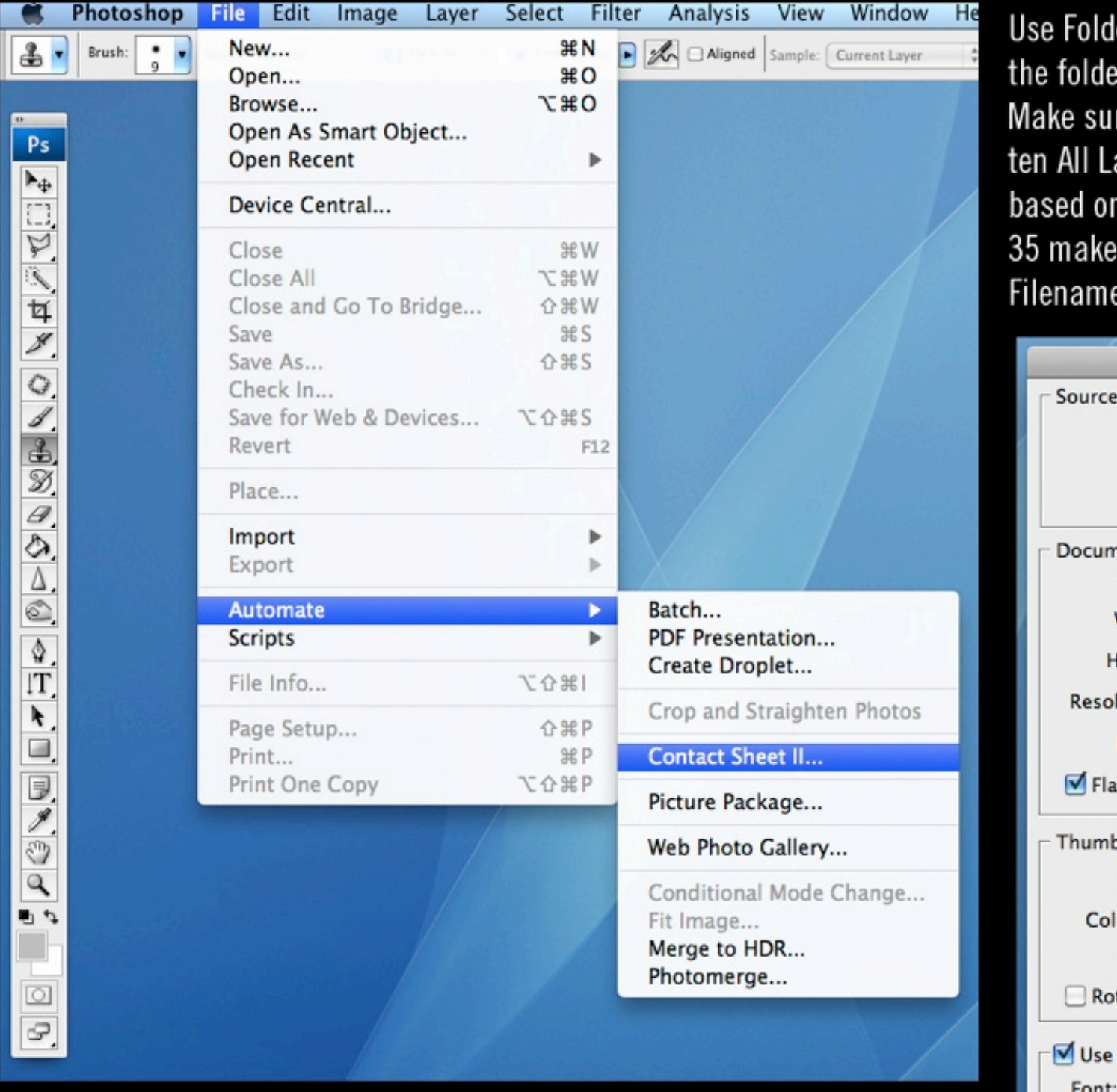

Click OK and it will generate your contact sheet. Save it, then upload it to Flickr.

er as your source and then click Choose. Now, select r where your photos are located and click Choose. re the document is 8 x 10 at 150 Resolution. Click Flatayers. Choose the right number of Columns and rows the number of photos you have (if there are more than 2 pages). Uncheck Rotate For Best Fit, and check Use e As Caption.

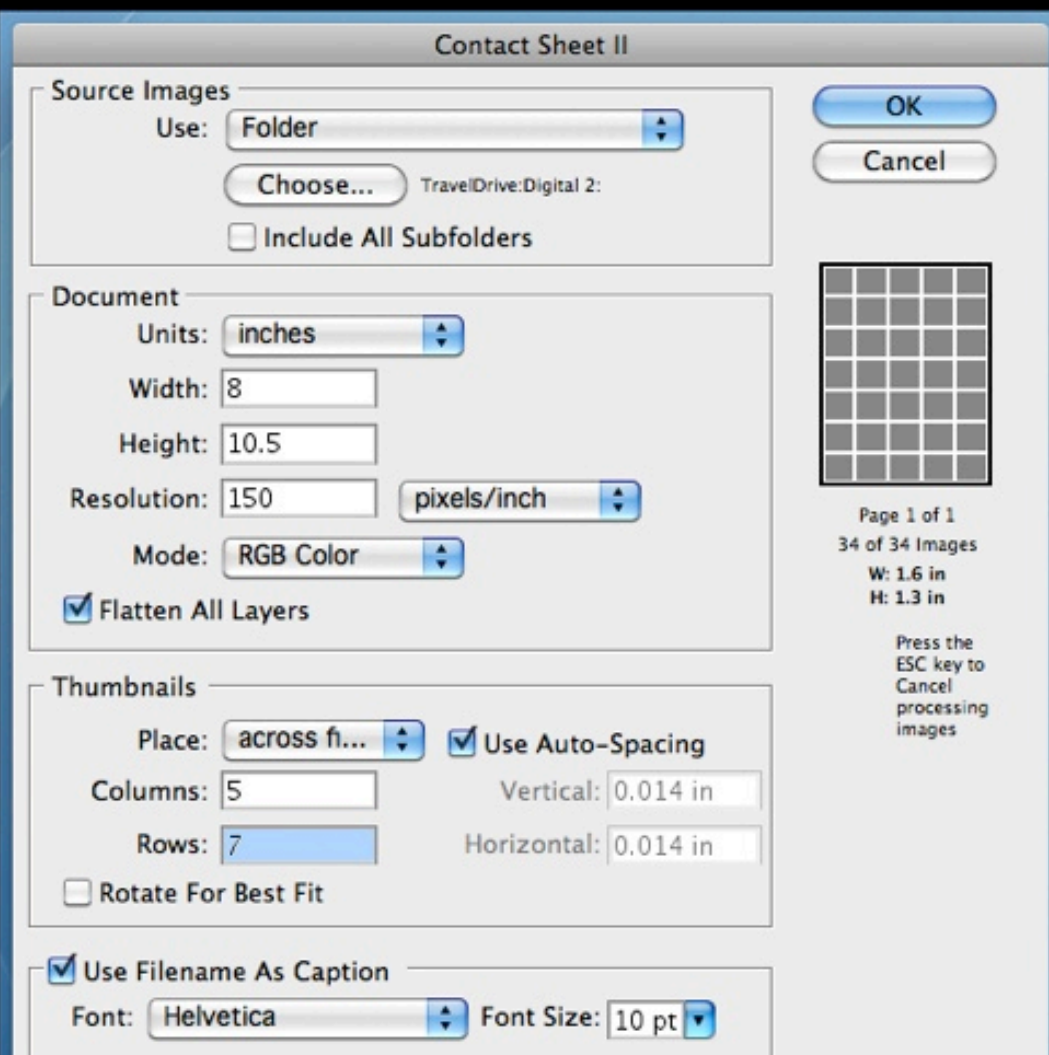

#### Making Contact Sheets in Photoshop CS3

First, place all photos you want to make a contact sheet from into a folder. Then select all of them and open them in Preview (Command+A, then double click one photo). Look at the photos and make sure they are rotated the correct way, then close them.

Open Photoshop, go to File>Automate>Contact Sheet

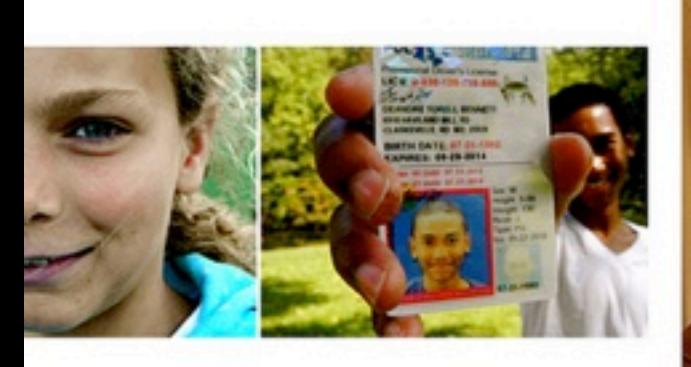

2068.JPG

195

- DSCN8898 IPG
- 

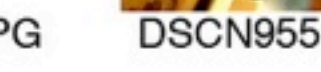

DSCN9555 JPG

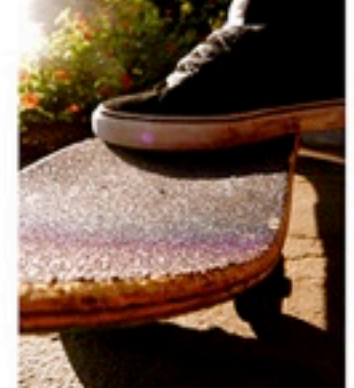

DSCN9558 IPG

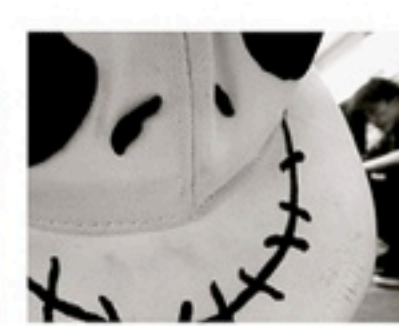

DSCN9567 IPG

Use Folder as your source and then click Choose. Now, select the folder where your photos are located and click Choose. Make sure the document is 8 x 10 at 150 Resolution. Click Flatten All Layers. Choose the right number of Columns and rows based on the number of photos you have (if there are more than 35 make 2 pages). Uncheck Rotate For Best Fit, and check Use Filename As Caption.

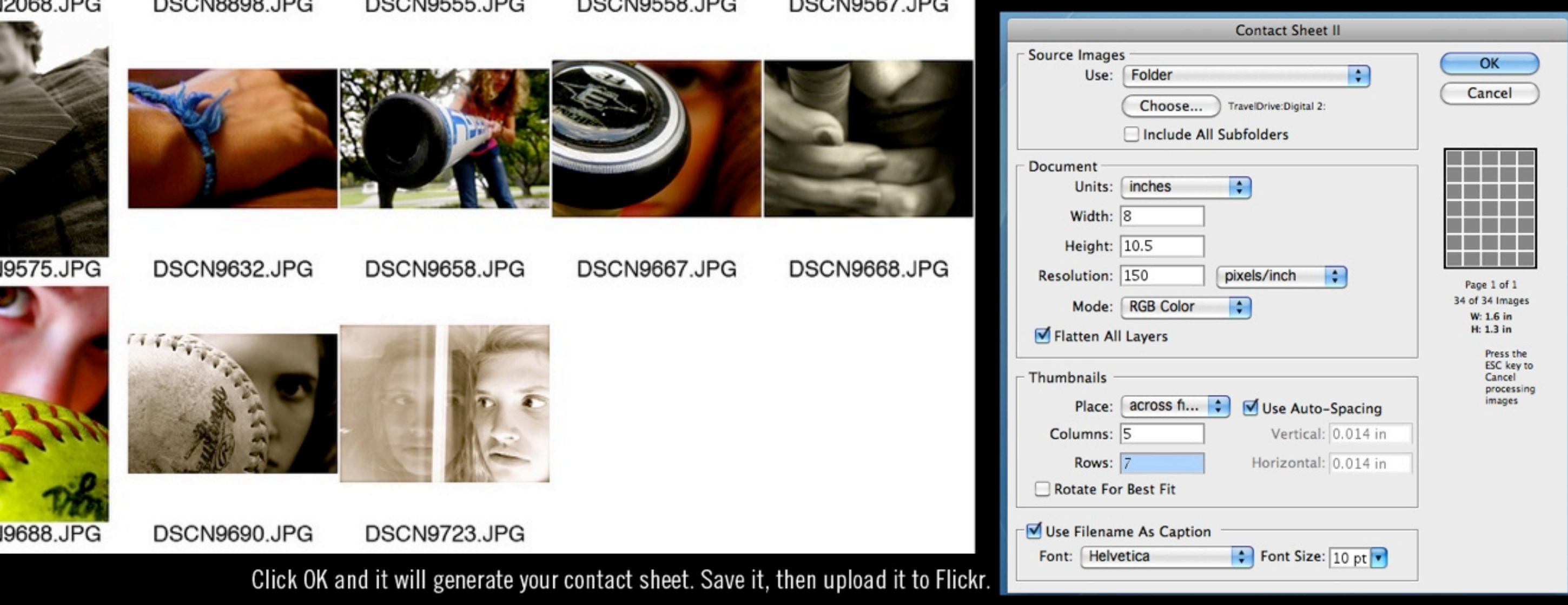

### EDITING

- Crop if needed
- Resize if needed
- Adjust Levels (Exposure)
- Color Balance
- Dodge/Burn if necessary
- Sharpen
- Save as PSD document
- Flatten and save as JPG

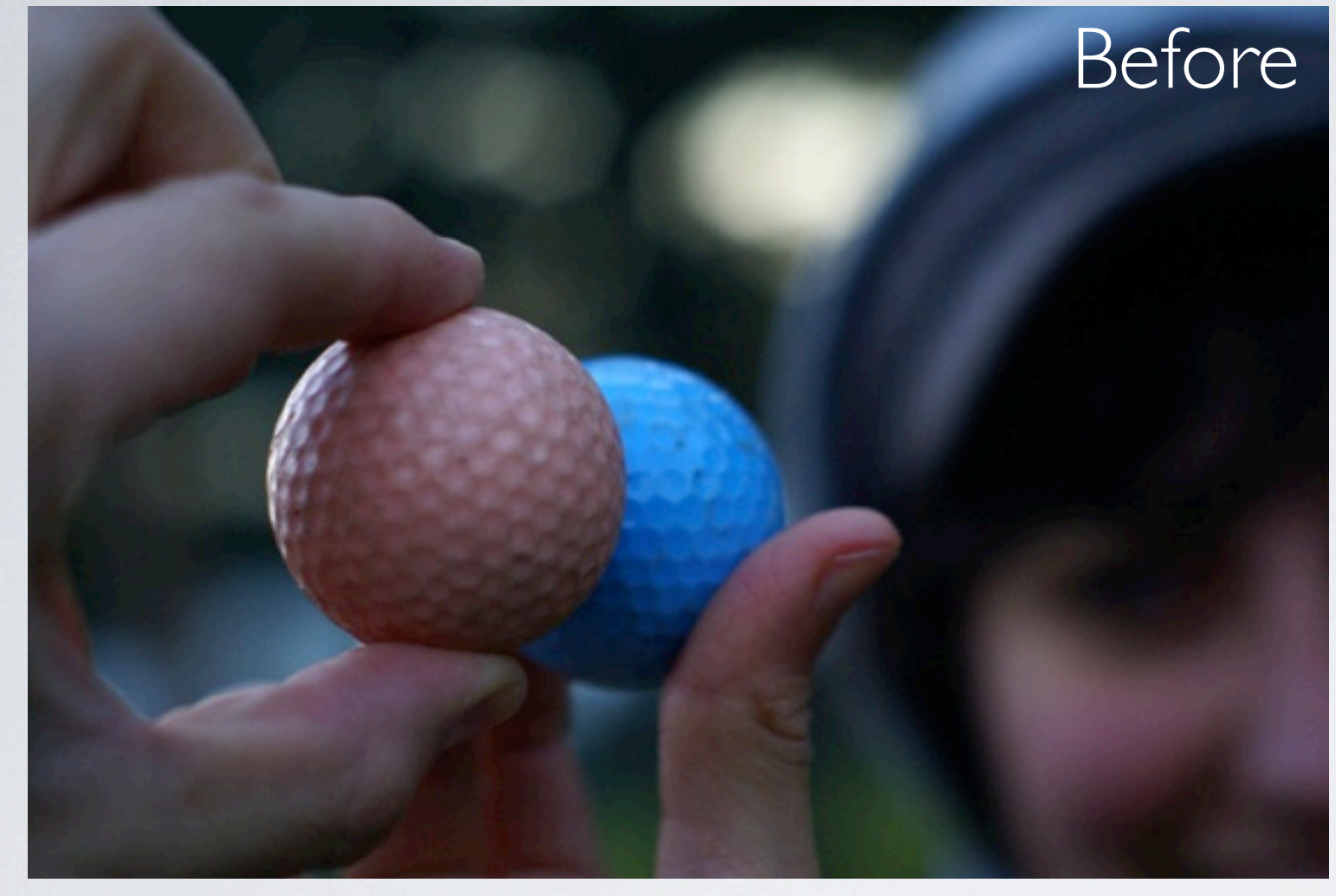

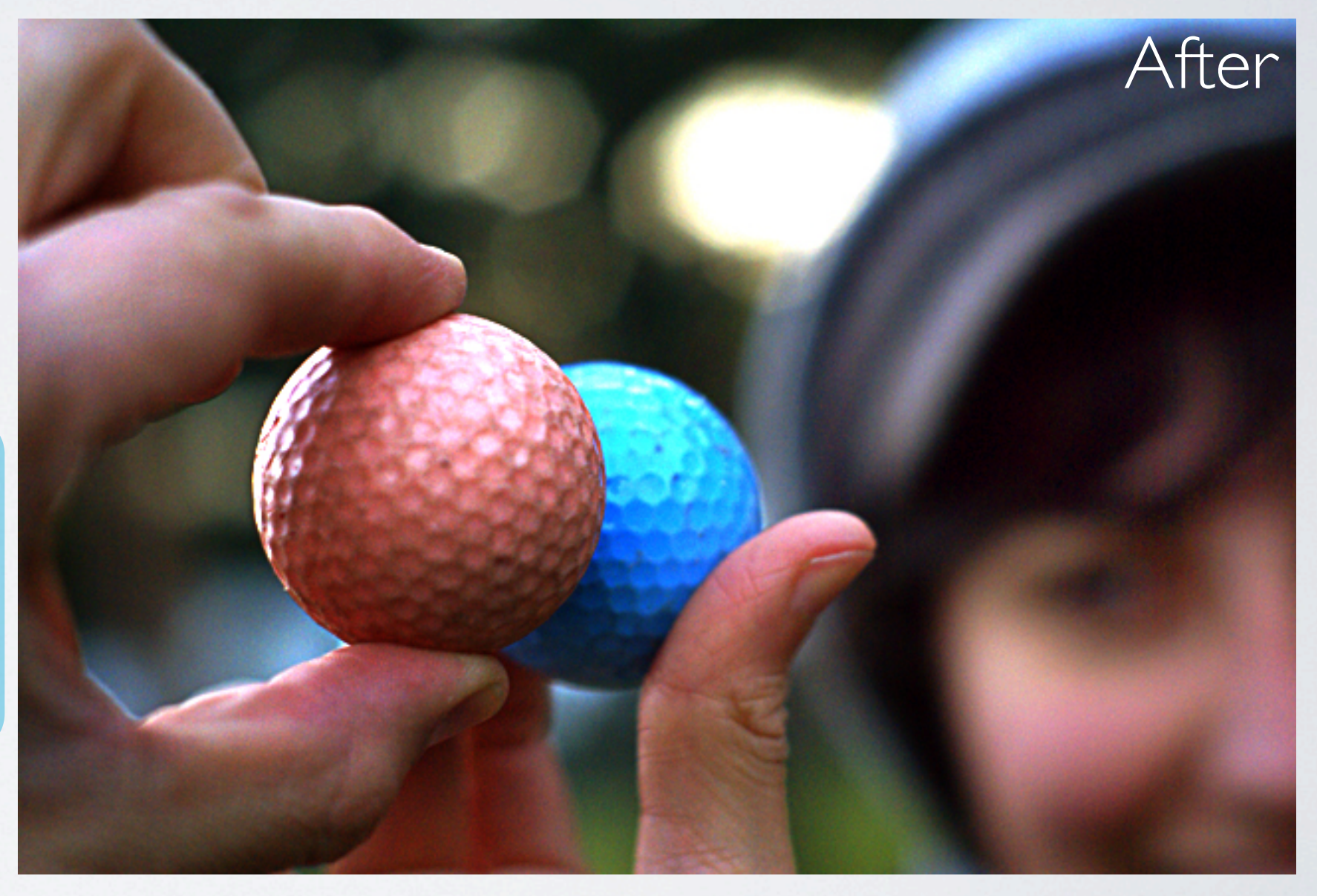

-Editing should strengthen the image, making it better. -Editing should be non-destructive (don't change the original file) -Editing cannot make a good photo out of a bad one, editing can't turn your cat photo into a masterpiece *DO IT RIGHT IN THE CAMERA & SAVE TIME IN THE COMPUTER*

### EXPERIMENT

### Original

#### Cross Process Desaturate Add Grain Add Vignette

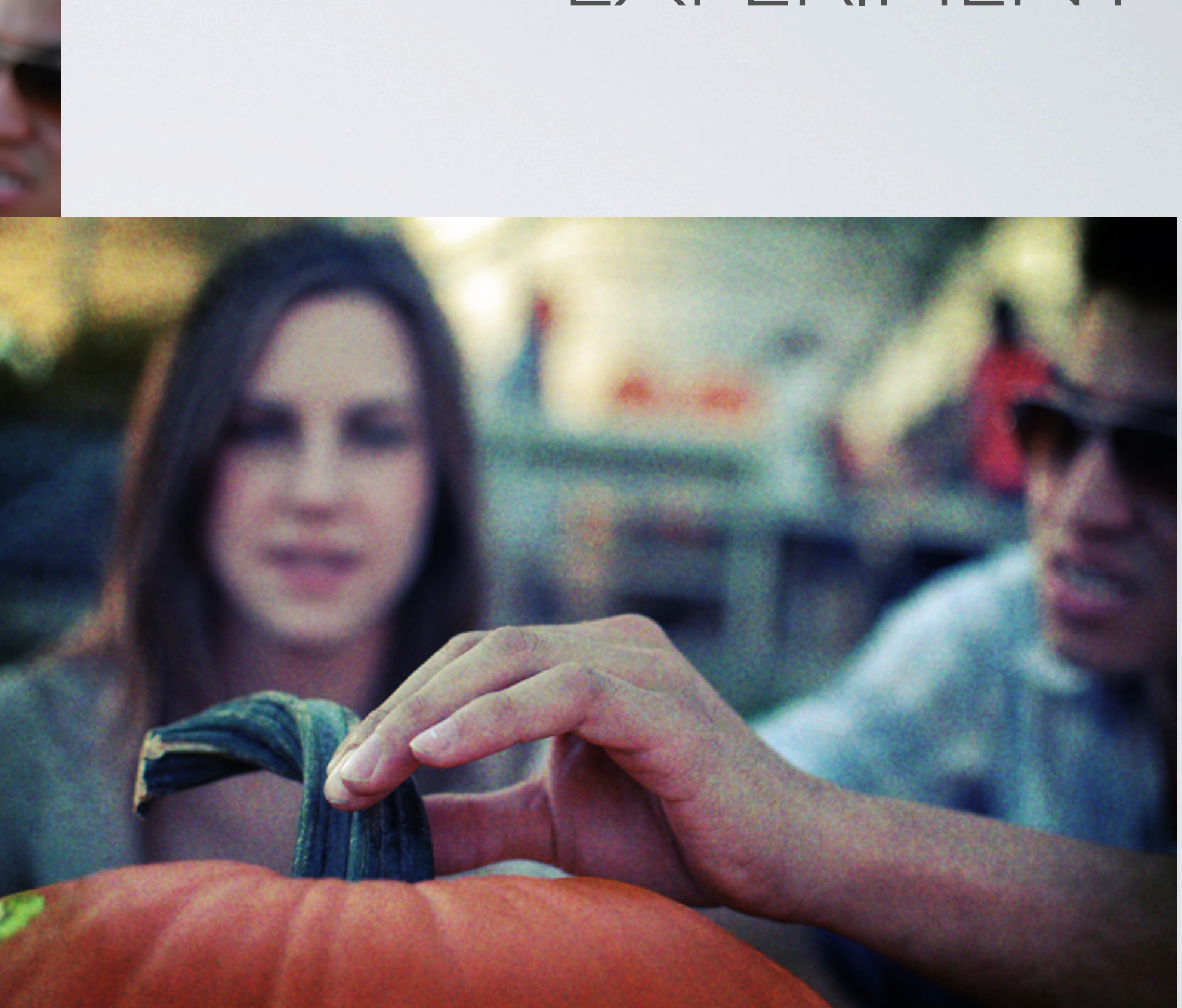

## NO NO'S Beware of making the image more

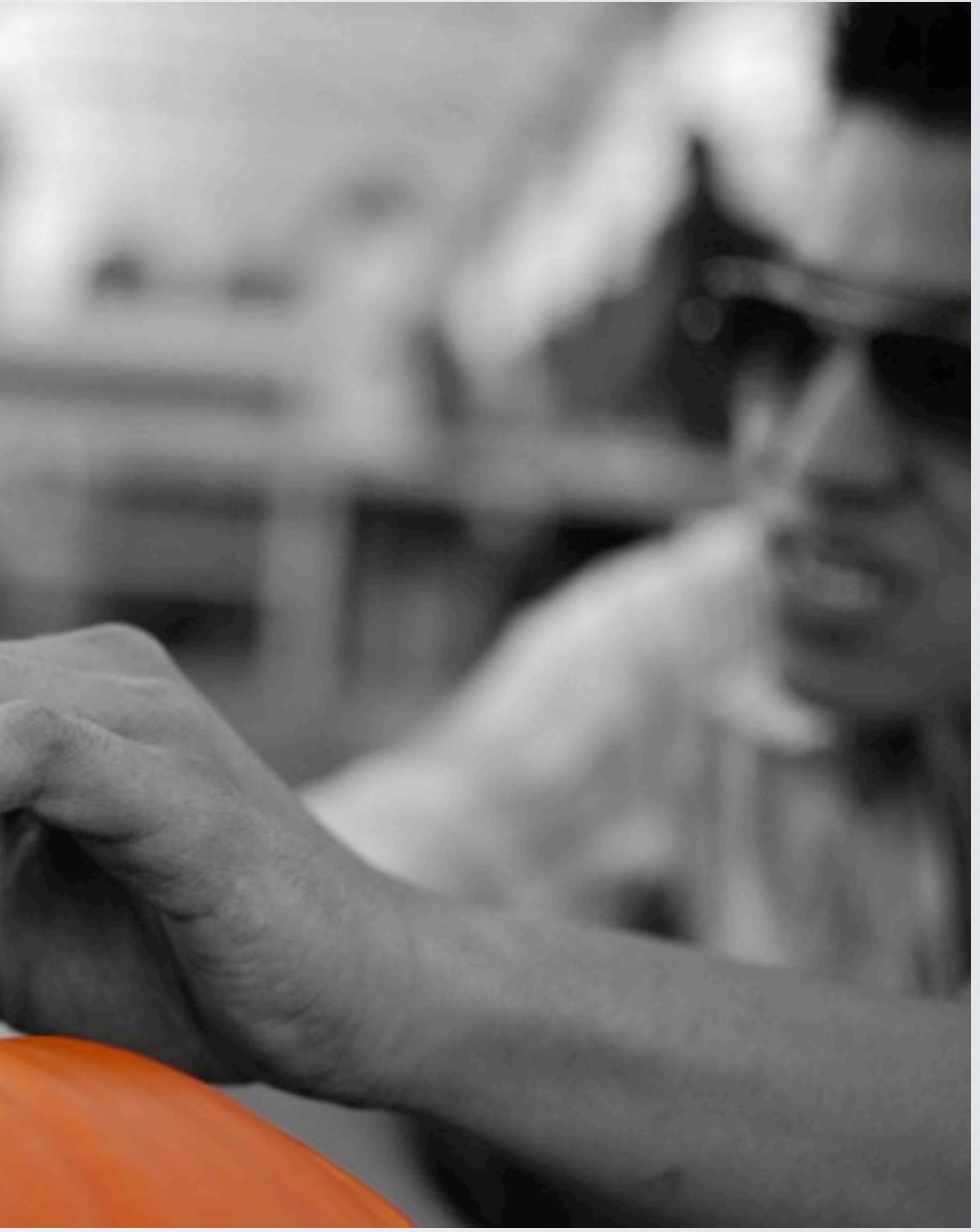

about the editing and less about the actual image (cross process/ selective color)

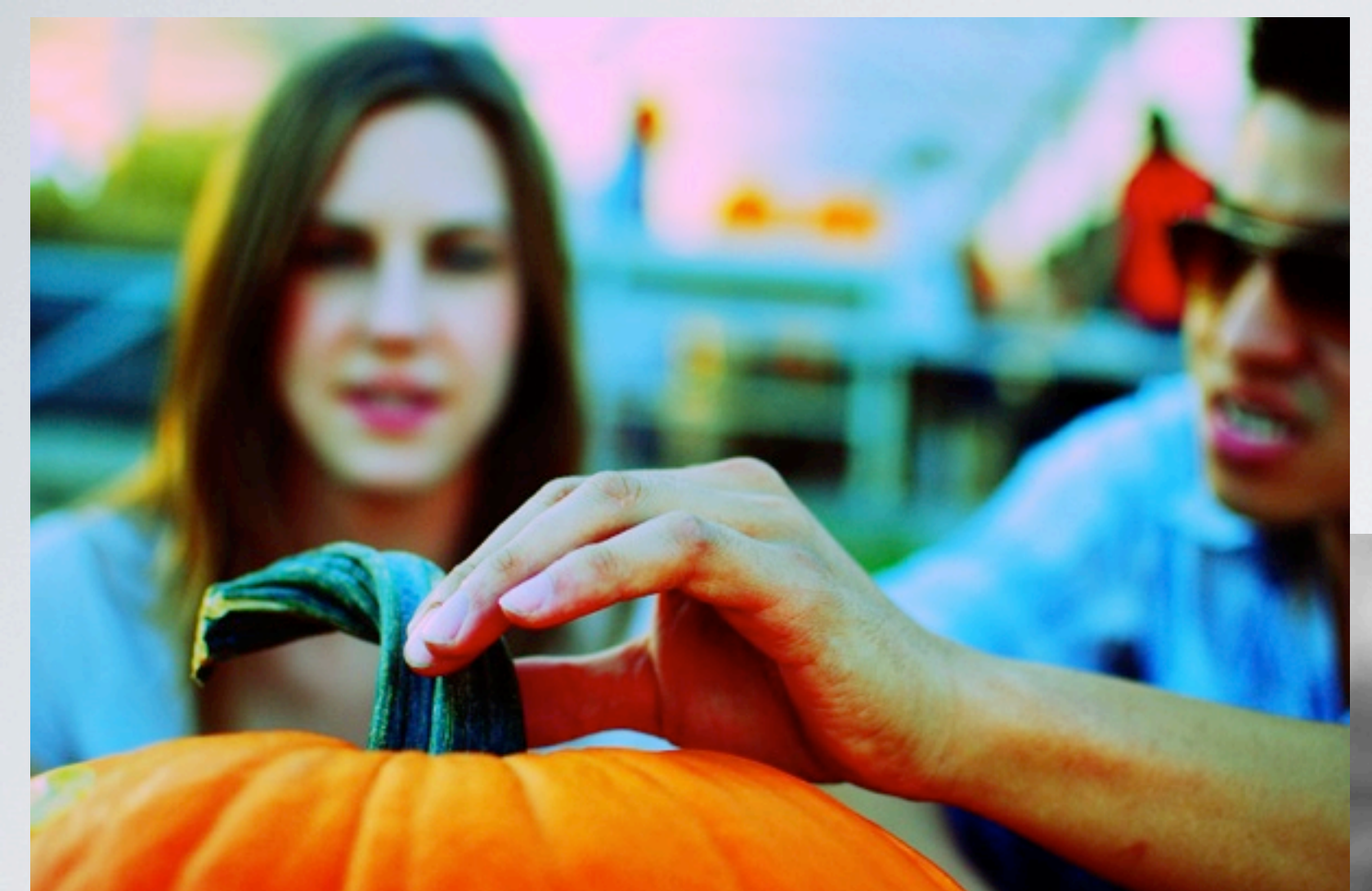

AVOID taking any one editing tool too far: -losing detail in highlights/shadows when adjusting levels -over-saturating colors -over-sharpening edges -over-*anything*